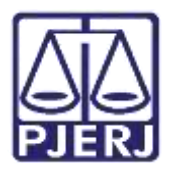

**PODER JUDICIÁRIO ESTADO DO RIO DE JANEIRO** Diretoria Geral de Tecnologia da Informação **Departamento de Suporte e Atendimento**

**Dica de Sistema**

# **Gerente MP / DP**

**SEEU – Sistema Eletrônico de Execução Unificado**

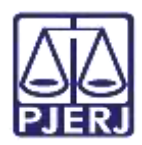

## **SUMÁRIO**

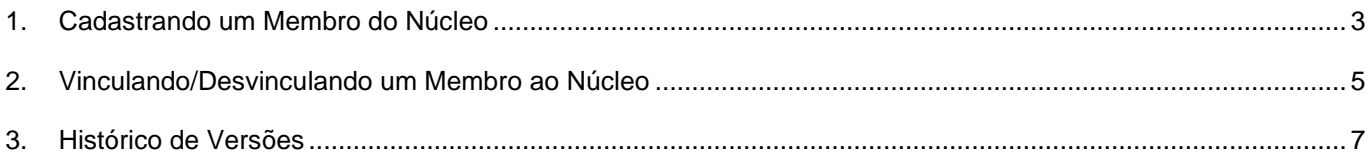

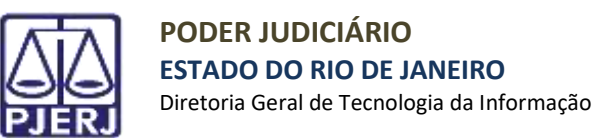

# **Gerente MP / DP**

### <span id="page-2-0"></span>**1. Cadastrando um Membro do Núcleo**

Acesse o menu **Cadastro > Promotores/Defensores.**

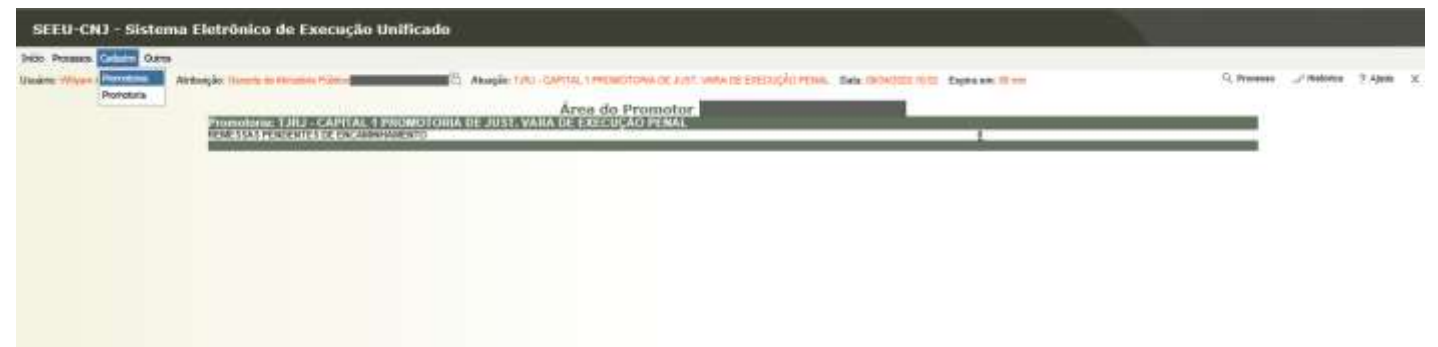

Faça uma **pesquisa** antes de cadastrar um novo usuário, evitando que haja mais de um cadastro por pessoa. No final desta página, clique em **Novo**.

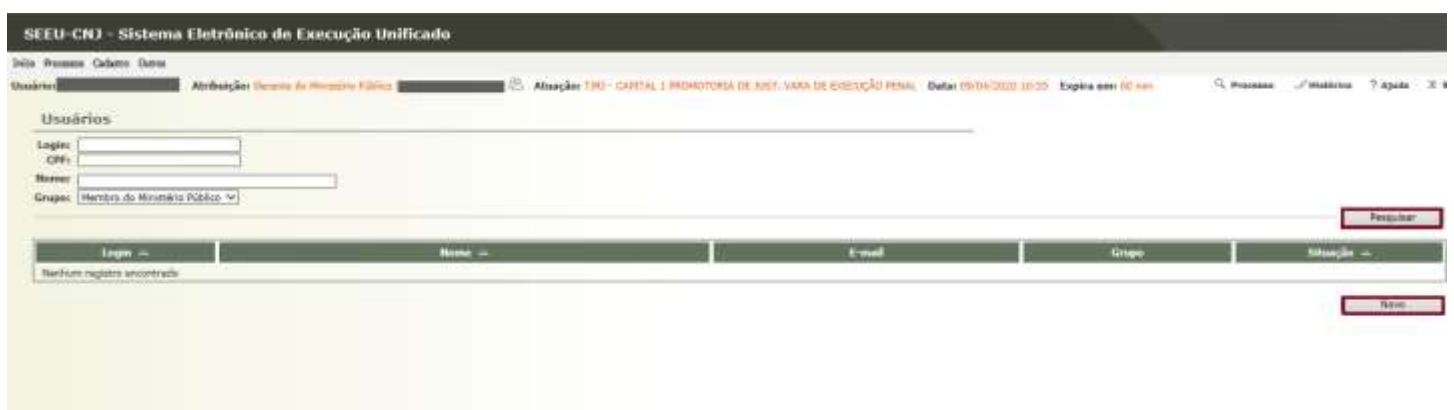

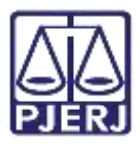

Preencha os campos com as informações do usuário e clique no botão **Salvar.**

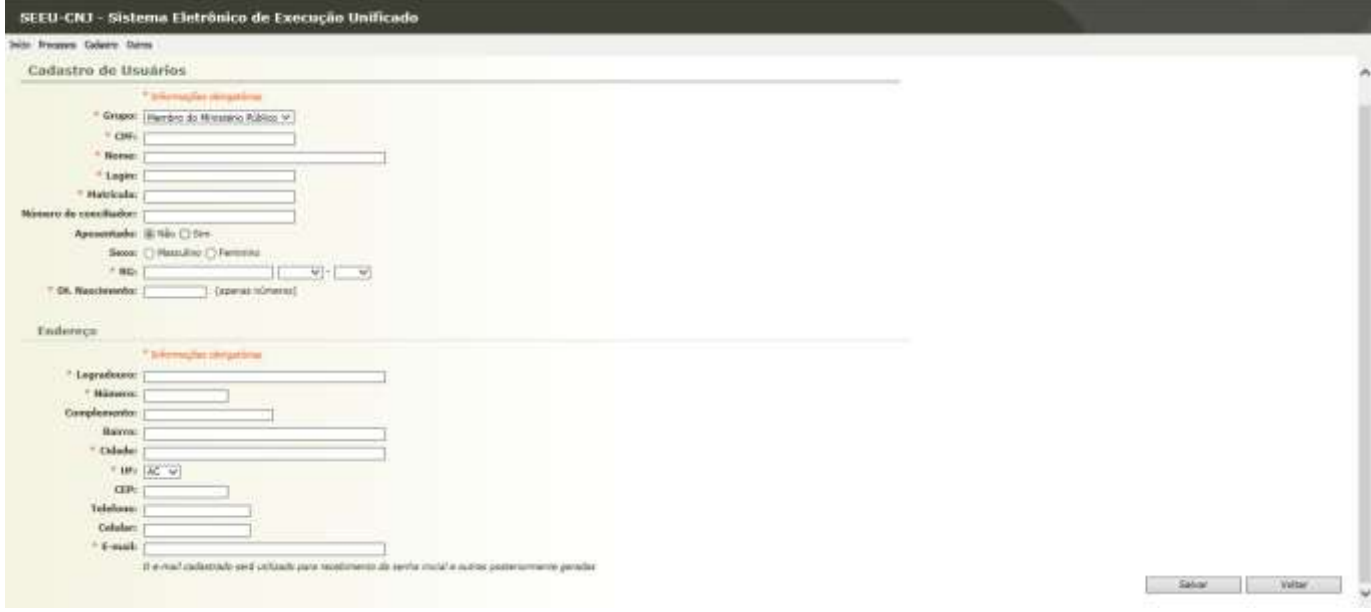

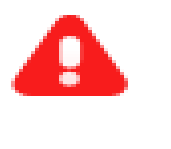

**ATENÇÃO:** O login deverá seguir o padrão determinado pelo CNJ.

Promotores - CPF.promotor

Defensores - CPF.defensor

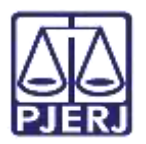

## <span id="page-4-0"></span>**2. Vinculando/Desvinculando um Membro ao Núcleo**

Acesse o menu **Cadastro > Promotores/Defensores.** Busque o cadastro do promotor ou defensor e clique sobre o **login** do usuário que será habilitado.

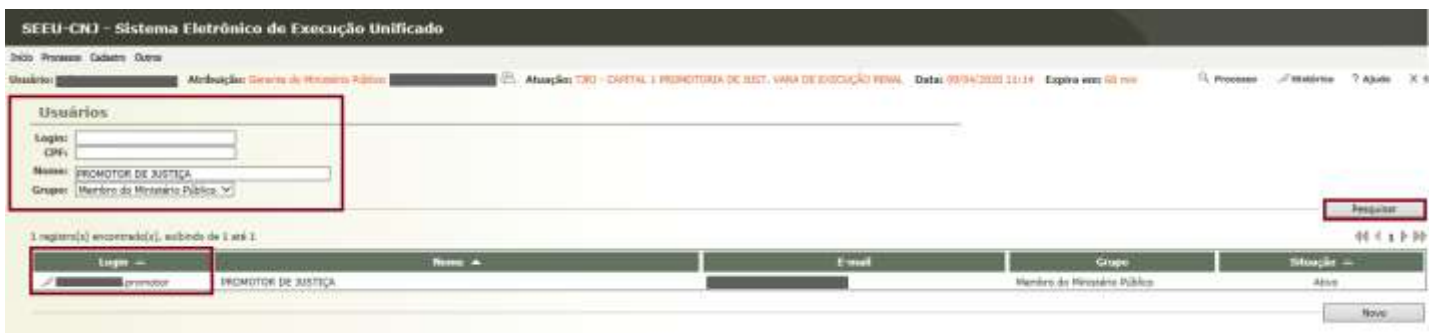

Na página exibida, clique na aba **Habilitações.** Para **vincular** ou **desvincular** um usuário aos núcleos**,** 

#### clique no botão **Alterar/Adicionar.**

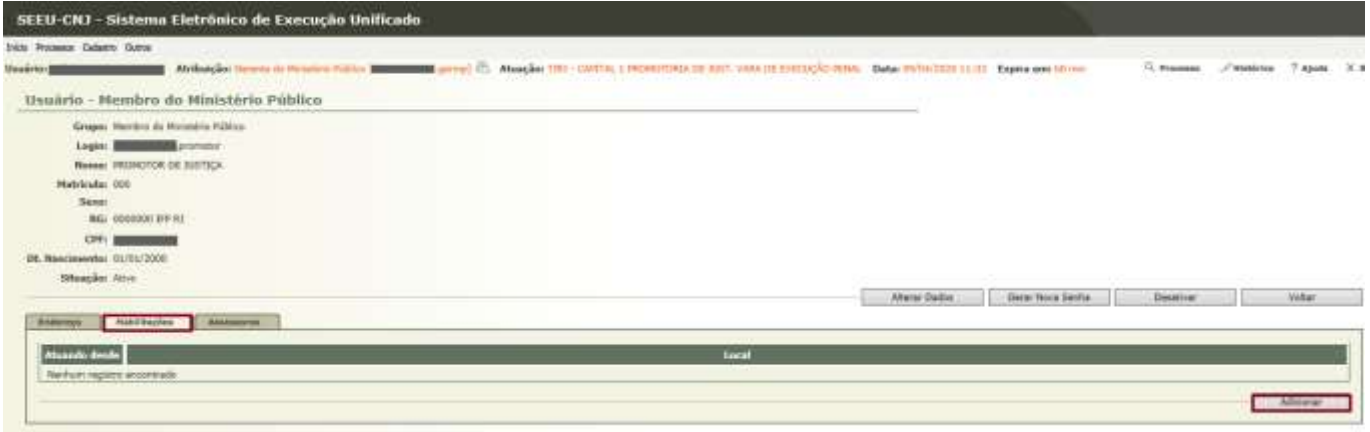

#### Na próxima tela, clique em **Núcleo MP**/**Núcleo DP** para visualizar os núcleos.

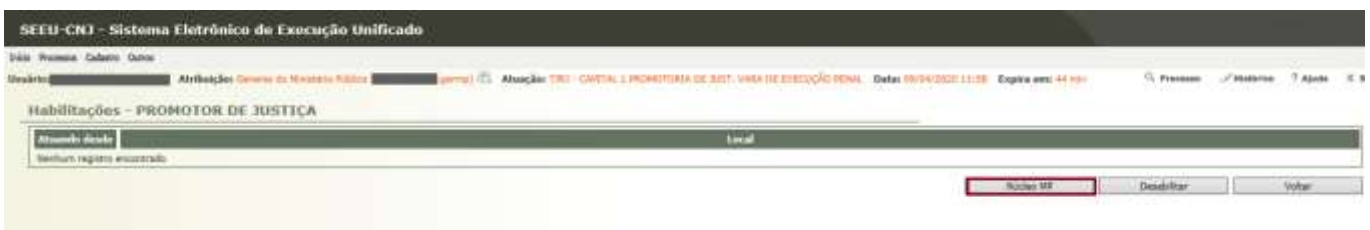

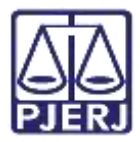

Selecione a promotoria ou defensoria e clique no botão **Salvar**

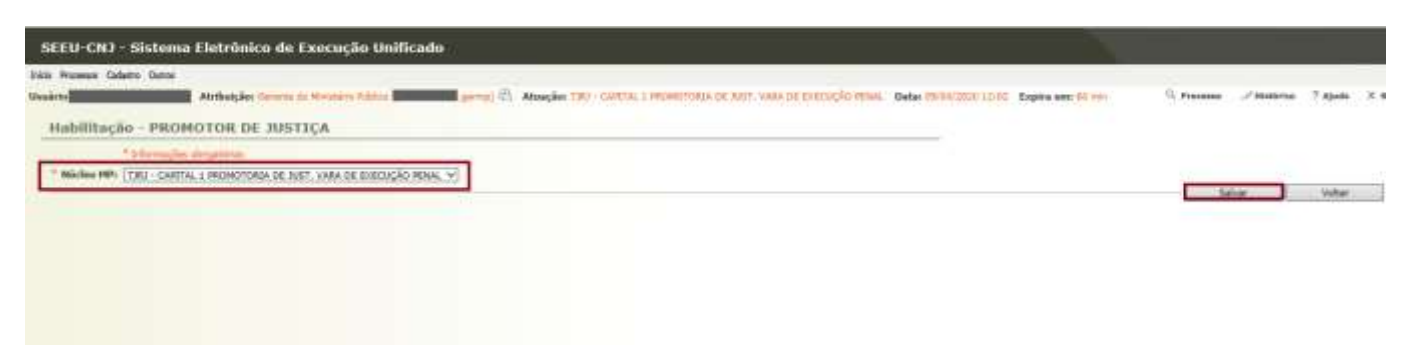

Para desvincular o usuário, selecione o órgão no lado esquerdo da página e clique em **Desabilitar.** 

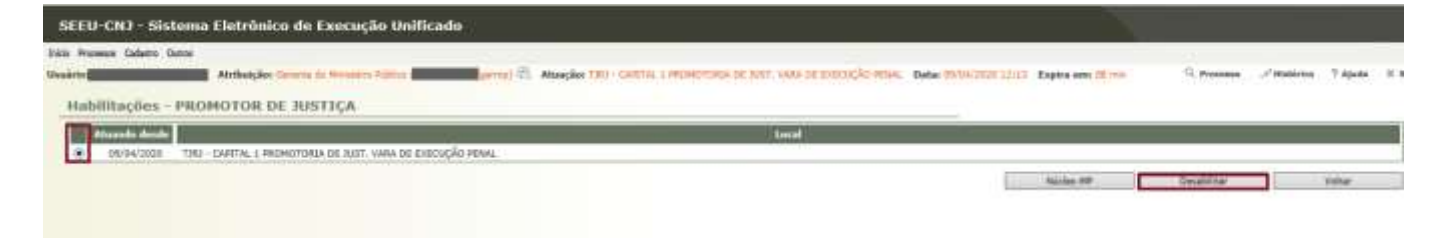

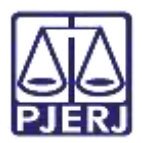

## <span id="page-6-0"></span>**3. Histórico de Versões**

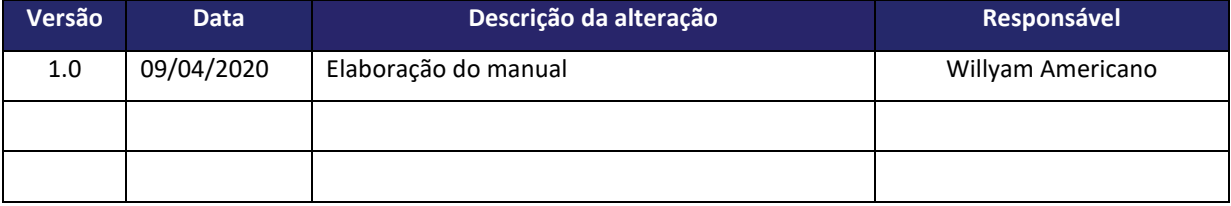